## **Easy Method:**

- 1) Goto Google maps (http://maps.google.ca).
- 2) Zoom into area of interest.
- 3) Click "Link" on top right corner.

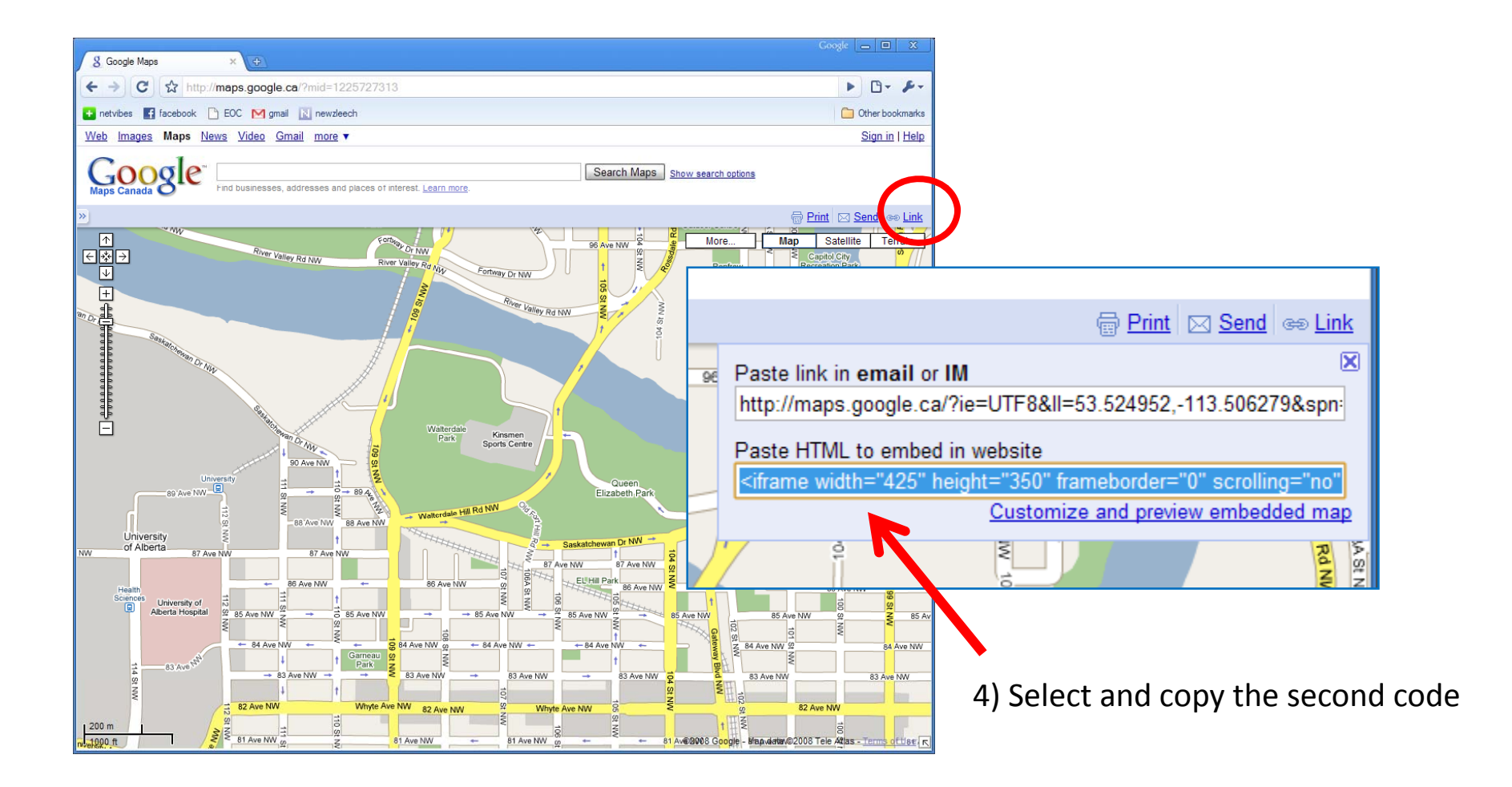

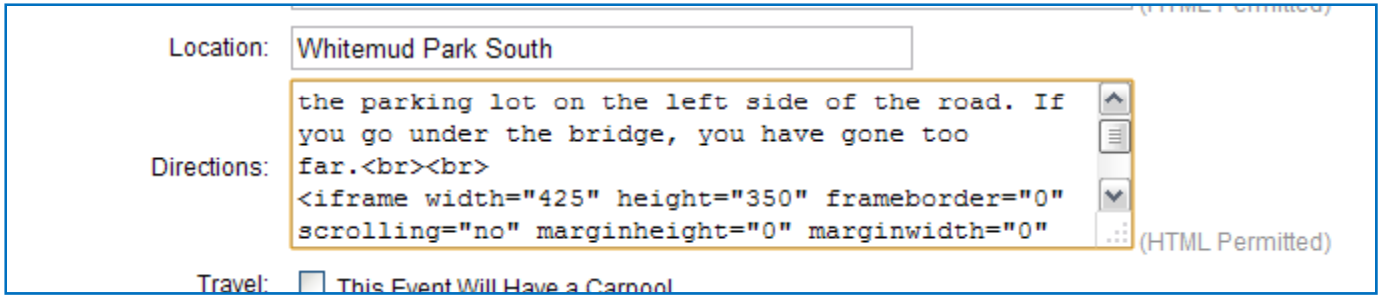

- 5) Paste code into the "Directions" box on the EOC event setup.
- 6) Be sure to also include <sup>a</sup> text description of how to get there before the map and separate the two with "<br><br>"
- 7) Be sure to check the event posting preview and make sure it's showing the correct place.

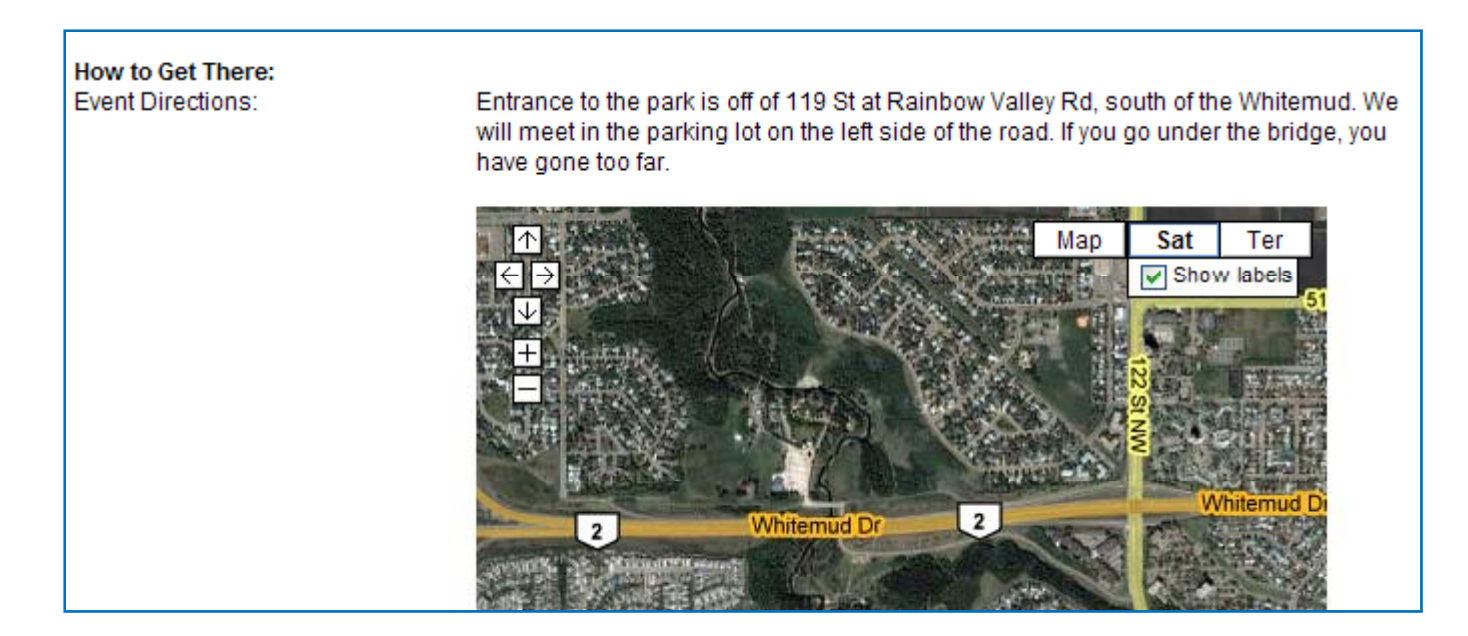

## **Custom Map Method:**

This method is useful for when your landmark is not obvious. For example, you want people to meet at <sup>a</sup> certain corner of <sup>a</sup> parking lot, or <sup>a</sup> meeting place is relative to other local landmarks (meet near statue of Bob). You will need a Google account for this method.

- 1) Go to Google maps and login to your account at the upper right corner.
- 2) Zoom into area of interest.
- 3) Click "My Maps" at the top left, then "Create New Map".

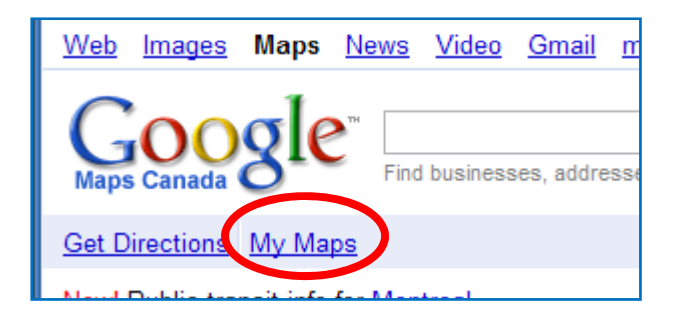

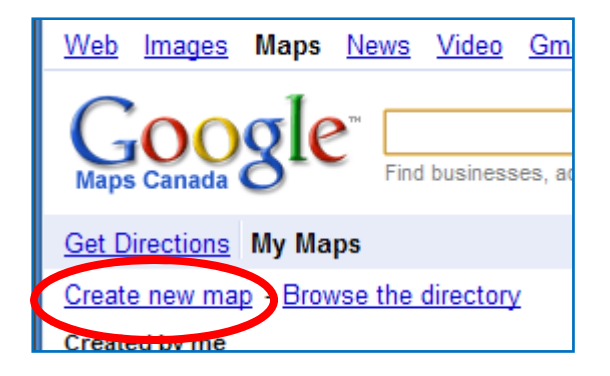

- 4) Give your map <sup>a</sup> title (ie. Urban Hike, Emily Murphy, Dec 16, 2008)
- 5) Optional: Paste the EOC event link into the "Description" field.
- 6) Using the on‐map toolbar, add landmarks, lines, shapes, etc.

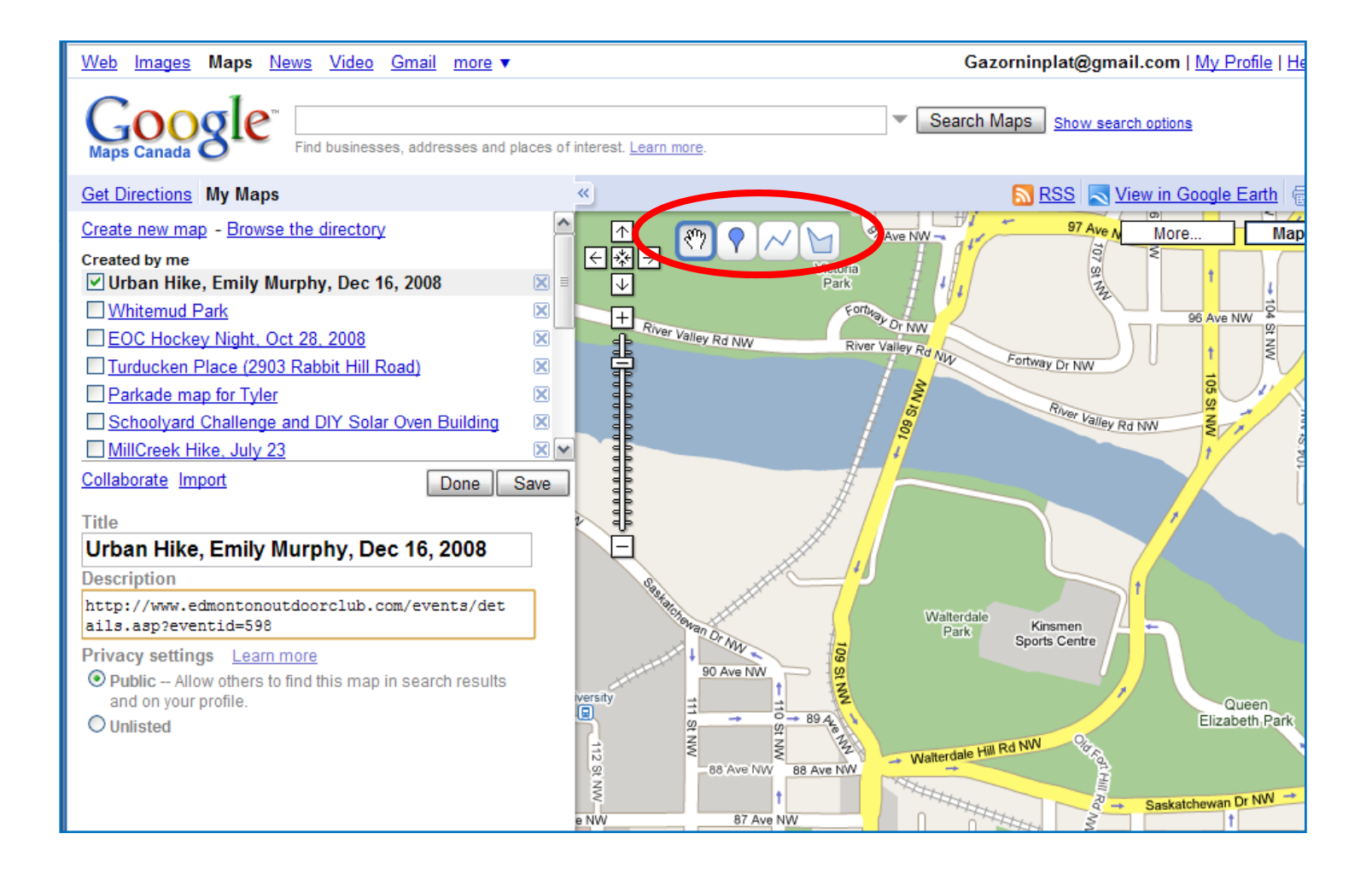

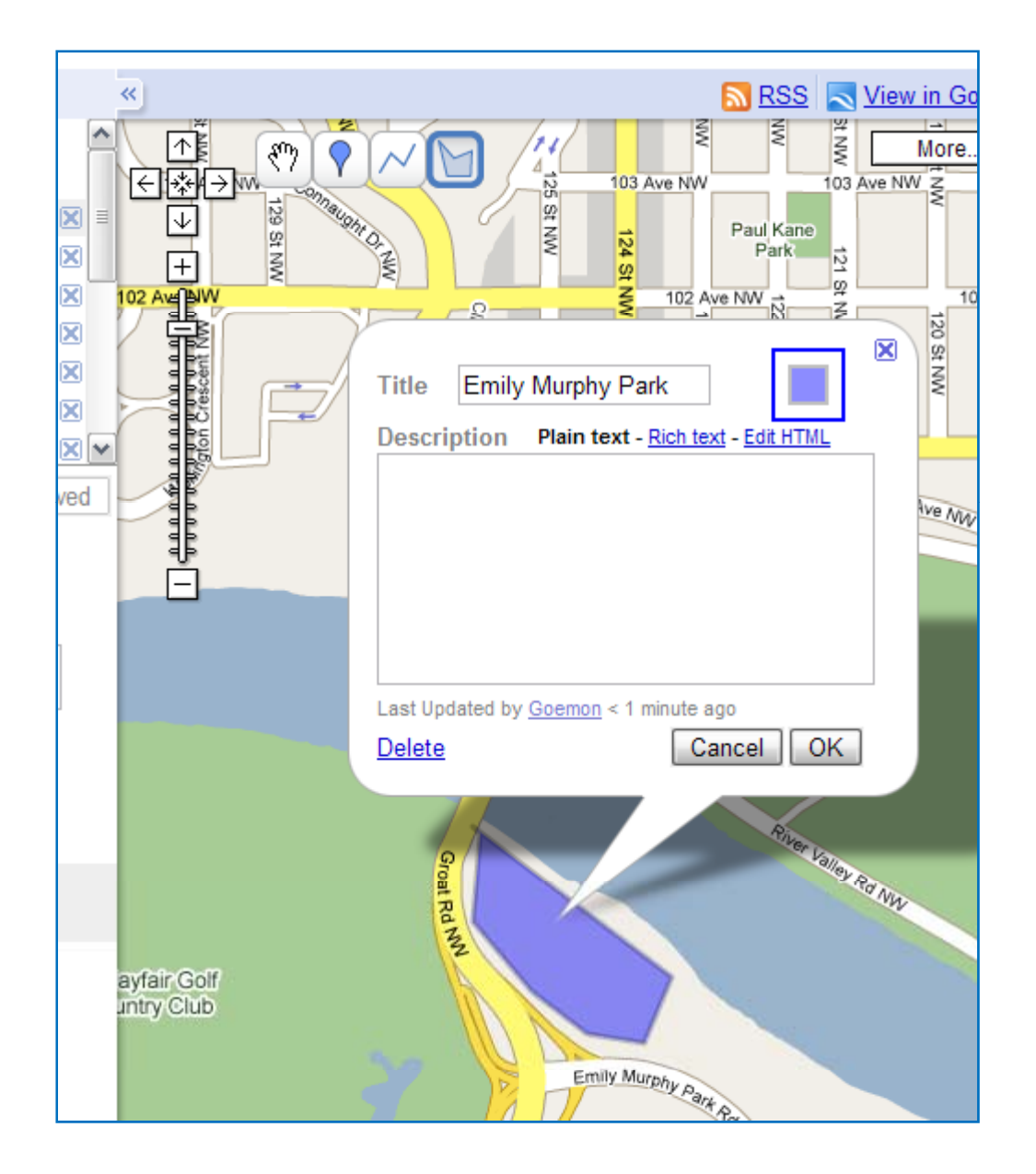

- 7) With each one, you will be given the option of naming it.
- 8) After you're done adding all the landmarks you want, click the "Done" button.

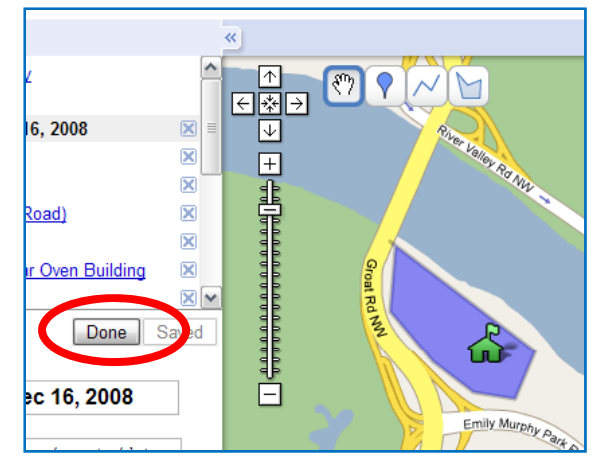

9) Center and zoom the map as you want it to approximately appear and click "Link" in the top right corner and continue from Step 4 of the Easy Method.

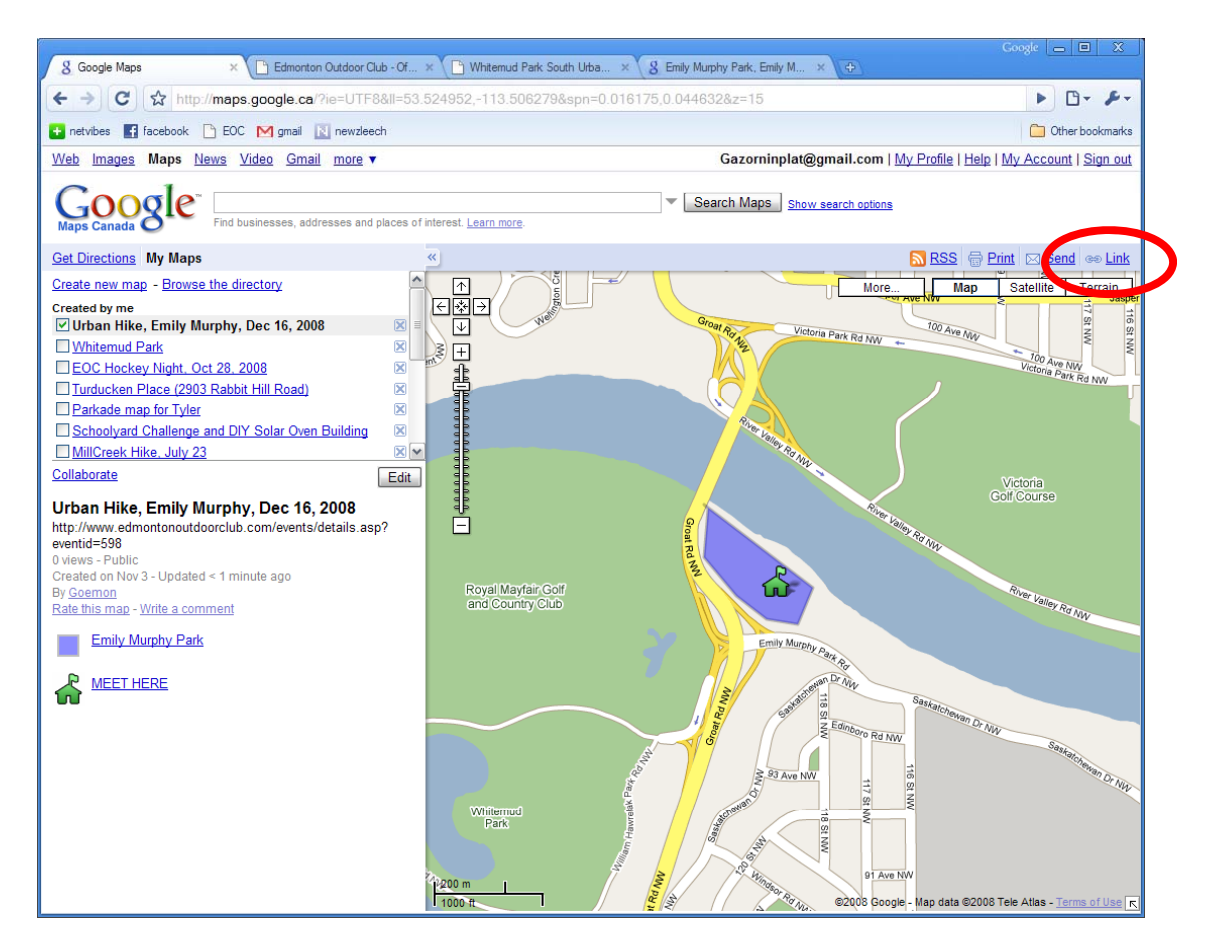

10) When you are checking the preview for this event, be sure to logout of your Google account. This way you will get a representative view of people who aren't logged into your account.